## Archicad **GBIM ETIPS**

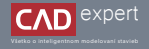

## UKLADANIE OBRÁZKOV DO VYSOKÉHO ROZLÍŠENIA

Ak si želáte vytvoriť obrázok z vášho 3D zobrazenia (perspektíva/axonometria) ale nemáte záujem rendrovať, existuje možnosť rýchleho a efektívneho uloženia aktuálneho 3D zobrazenia aj vo vysokom rozlíšení.

1. Dvojklikom si otvoríme ľubovoľné 3D zobrazenie v paletke mapy zobrazenia alebo mapy projektu.

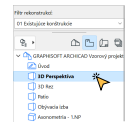

2. Pravým tlačidlom myši klikneme na lištu s 3D oknom a zvolíme si možnosť "*Nastavit velikost okna...*".

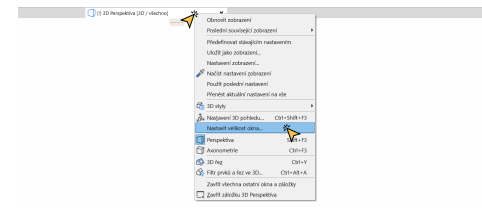

Zmeníme si hodnoty šírky a výšky na hodnoty, ktoré prislúchajú vysokému rozlíšeniu (napr. 4000 x 3000 px.) a pot-3. vrdíme "*OK*". Šírka a výška predstavujú v obrázku počet pixelov (bodov) a platí, že čím viac pixelov obrázok má, tým viac je kvalitný. Tieto parametre si vieme ale zmeniť na akékoľvek rozlíšenie podľa toho, ako veľmi kvalitný obrázok požadujeme. Maximálne rozlíšenie, ktoré vie Archicad 26 exportovať je 15000 x 15000 px.

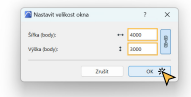

4. Na záver už len uložíme obrázok: "Soubor" - "*Uložit jako*" a ako typ súboru si zvolíme jednu z možností .BMP, .GIF, .JPEG,. PNG alebo .TIFF a potvrdíme "*Uložit*" (najpoužívanejšie formáty sú .JPEG a .PNG).

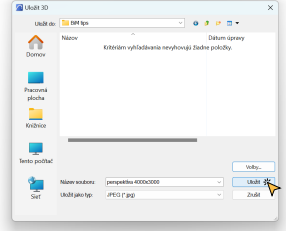

5. Uložený obrázok má od verzie 22 väčšie rozlíšenie ako sme si nastavili. Pomer strán je však zachovaný.

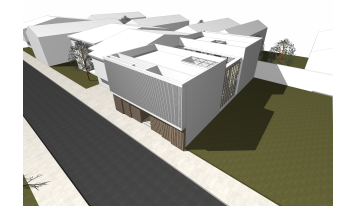

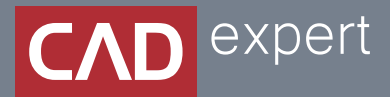

## Všetko o inteligentnom modelovaní stavieb

CAD EXPERT s.r.o. | Tomášikova 19 | 821 02 Bratislava Tel.: 0911 232 707 | E-mail: info@cadexpert.sk WWW.CADEXPERT.SK

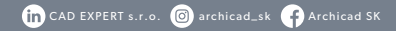